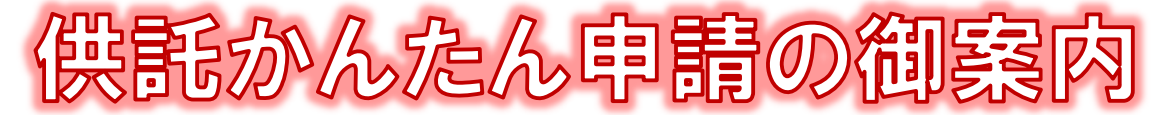

## 選挙供託 編 ー

#### **かんたん申請とは?**

供託の申請は、インターネットに接続したパソコンを利用して、オンラインで申請することができます。 オンライン申請は、専用の「申請用総合ソフト」を使用する方法と、webブラウザ(インターネット閲覧用 ソフト)上から直接申請する方法の2通りの方法があります。

ここでは、webブラウザ上から申請する「かんたん申請」について御案内します。

「かんたん申請」は専用ソフトをインストールする必要がなく、インターネットに接続しているパソコンがあ れば、すぐに始めることができますので、誰でも手軽にオンライン申請を行うことができます。 是非、御利用を御検討ください。

**おすすめの理由**

#### 法務局に出向く必要がありません!

オフィスのパソコンから供託の申請を行うことが できますので、業務で忙しい中、わざわざ法務局へ お越しいただく必要がありません。また、供託金の 納付も金融機関のATMやインターネットバンキン グを利用して行うことができます。

#### 平日の夜9時まで申請可能です!

かんたん申請は、年末年始を除く平日の夜9時ま で利用することができますので、法務局の業務時間 外でも申請が可能です。

※ 17時15分以降の申請は翌開庁日の受付となります。

#### 供託かんたん申請手続の流れ 【申請者情報登録】 【申請情報の作成】 【供託金の納付】 【供託書正本受領】 【封筒・切手の送付】 【受理決定通知】 オンライン申請 申請内容をイン 供託書正本送付 申請内容に問題 インターネット 法務局から供託 バンキング 又は を利用するために ターネット上で作 用の封筒 ※2 を がなければ,法務 書正本が届きます。 必要な申請者情報 成し、送信します。 法務局へ送付しま 局からオンライン ATM を利用して を登録します。 す。 で受理決定通知書 供託金を納付しま ※1 が届きます。 す。※3 ※1 初回利用時のみ 600 ay-easy お知らせ※3 <mark>ペイジー対応</mark>の インターネッ<br>トバ メキング又は ATM の ※2 切手貼付, 宛名記載 済みのもの 利用となります。

#### **かんたん申請の注意点**

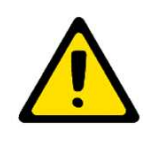

「かんたん申請」による供託では、「電子納付」という方法によって供託金を納付します。 「電子納付」とは、金融機関のATMやインターネットバンキングを利用して納付する方法で すが、ATMやインターネットバンキングには金融機関ごとに利用限度額が設定されています。 このため、納付する供託金額が高額の場合は、電子納付を利用できないことがありますので注意 してください。

# **かんたん申請の利用可能時間**

#### **平日月曜日から金曜日まで 8時30分から21時まで**

- ※ 土日祝日・年末年始(12/29~1/3)は御利用いただけ ません。
- ※ 申請情報が17時15分を過ぎて法務局に到達した場合 は、その翌開庁日に受付がされます。
- ※ システムメンテナンスのため、一時的に利用が停止される 場合があります。

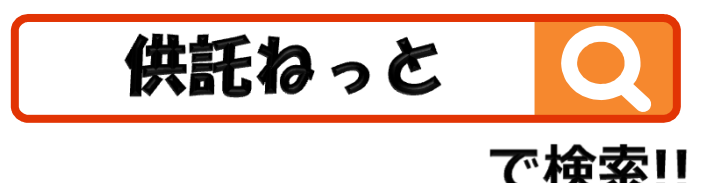

### **① 申請者情報の登録**

まず、供託かんたん申請を利用するためには、事前に、「申請者情報」を登録して、「申請者ID」や「パスワード」等を設定 する必要があります。

「申請者情報」の登録は、「登記・供託オンライン申請システム」サイトのトップページから行ってください。

※ 初回利用時のみ登録が必要です。

2回目以降は、登録した「申請者ID」及び「パスワード」によりログインすることができます。

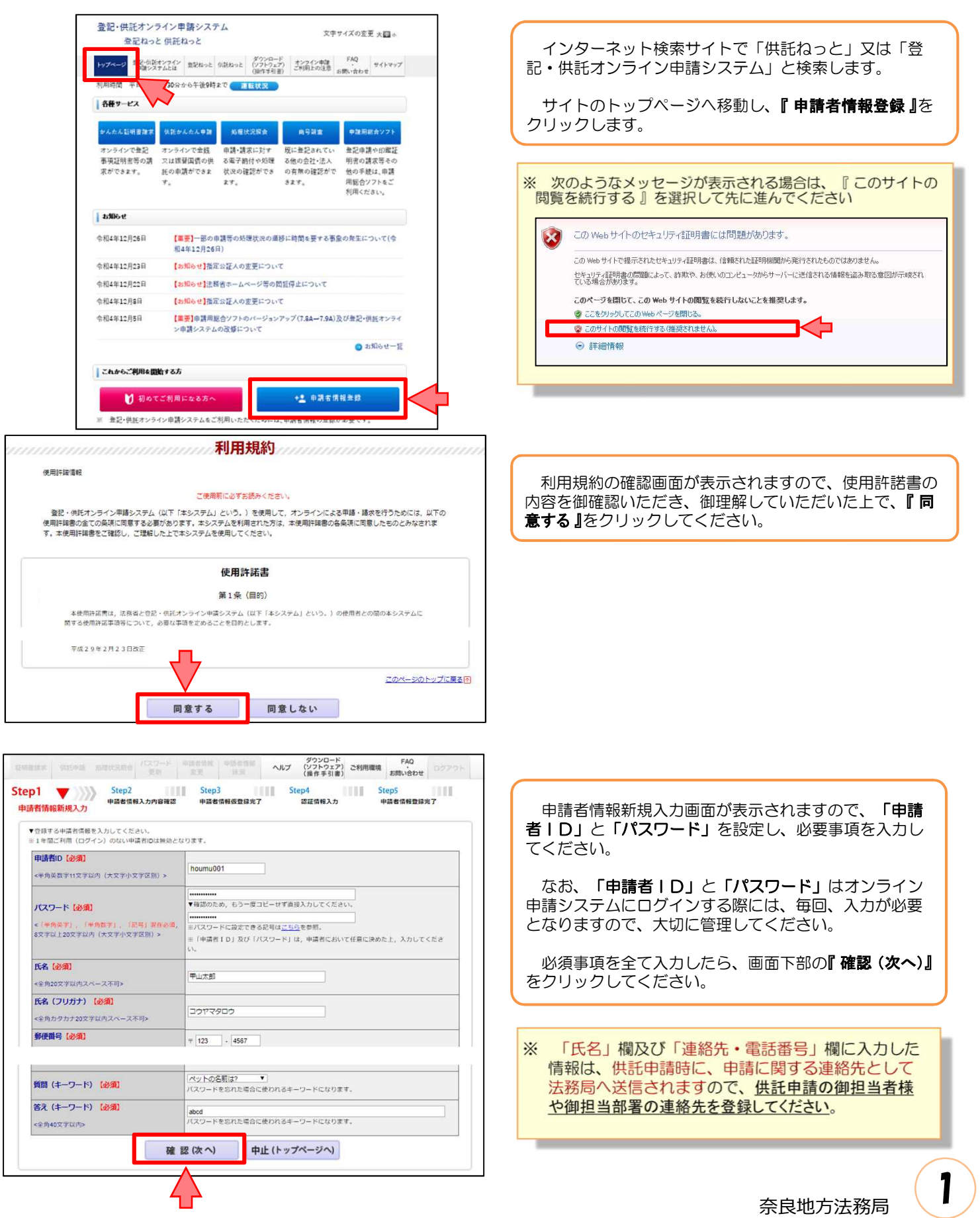

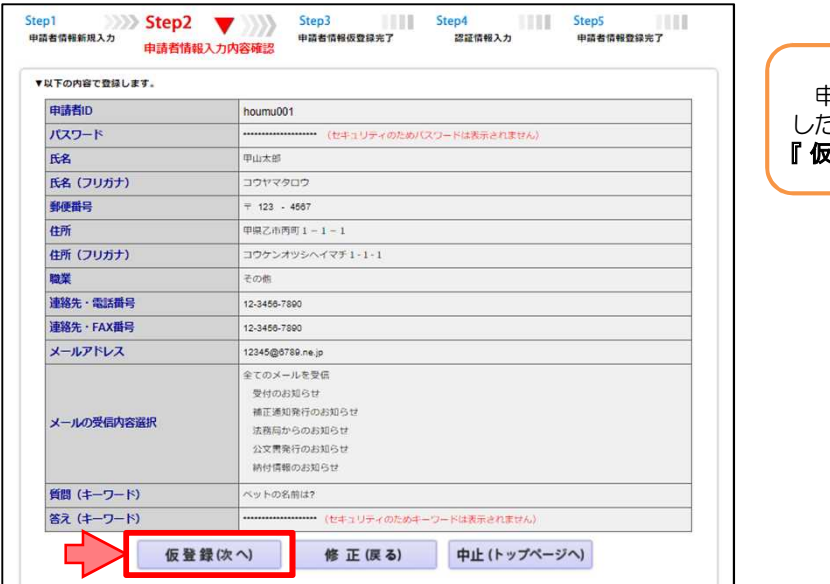

ダウンロード FAQ<br>ヘルプ (ソフトウェア) ご利用環境 お問い合わせ

Step5<br>中語情報報發展完了

Step4<br>認確情報入力

#### 申請者情報入力内容確認画面が表示されますので、入力 した内容に間違いがないか確認の上、間違いがなければ **「登録(次へ)」**をクリックしてください。

#### 申請者情報仮登録完了画面が表示されますので、『発行 (次へ) 』をクリックしてください。

※ 申請者情報新規入力画面 (Step1)の「メールアドレ ス」欄に入力したメールアドレス宛てに「申請者情報 登録用認証情報のお知らせ」メールが送付されます。

認証情報入力画面が表示されますので、「メールアドレ ス」欄に入力したメールアドレス宛てに送付された「申請 者情報登録用 認証情報のお知らせ」メールの本文に記載 された認証情報を入力し、『登録(次へ)』をクリックして ください。

- ※ 認証情報の有効期間は申請者情報仮登録完了画面の 『発行(次へ)』をクリックしてから30分間です。
- ※ 有効期間内に申請者情報の登録が完了しない場合、登 録を最初からやり直す必要がありますので、御注意く ださい。

申請者情報の登録が完了すると、申請者情報登録完了画 面が表示されますので、『 戻る(トップページへ) 』をクリッ クしてください。

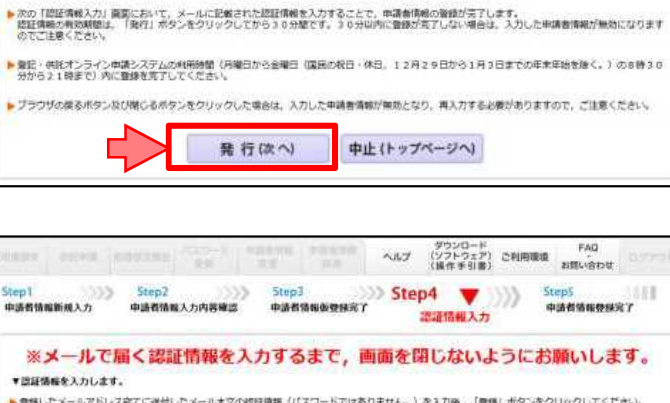

▶ 中語者情報を仮想録しました。<br>- 以下の「我行」ポタンをクリックすると、登録したメールアドレス地でに認証情報を送付します。メール受信制限をされている方は「meigei」からの<br>- メール希望を使用してください。

Step2 Step3 V

Step1<br>中語有情報新規入力

▼認証情報を受行します。

● 歴記情報の入力をもって、中請者情報の報酬が完了します。<br>- メールに記載されている有効期間内に申請者情報の登録が完了しない場合は、入力した申請者情報が無効になりますのでご注意ください。

▶ 意記・供託オンライン申請システムの利用時間(利曜日から金曜日(国民の税日・休日、12月29日から1月3日までの年末半均を除く。)の8時30<br>- 分から21時まで)内に徹後を完了してください。

▶ブラウザの使るボタン及び際じるボタンをクリックした場合は、入力した中語者情報が無効となり、再入力する必要がありますので、ご注意ください。

283255.00 **XXXXXXXXX** 登録(次へ) 中止(トップページへ)

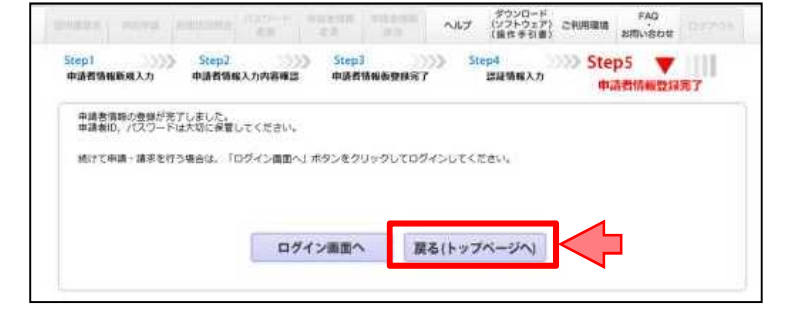

### **② 申請情報の作成**

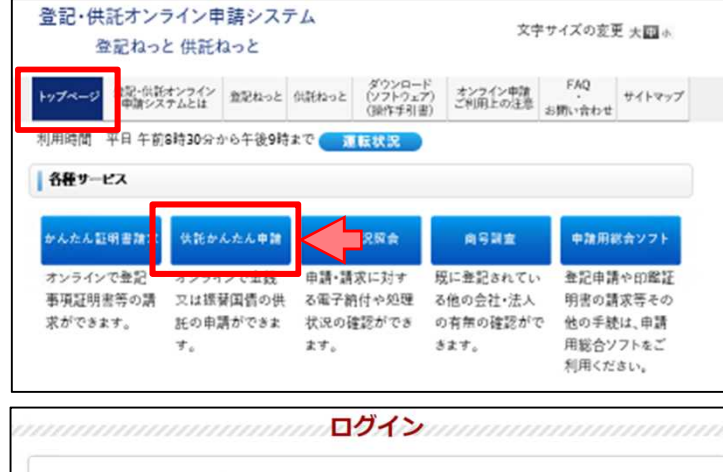

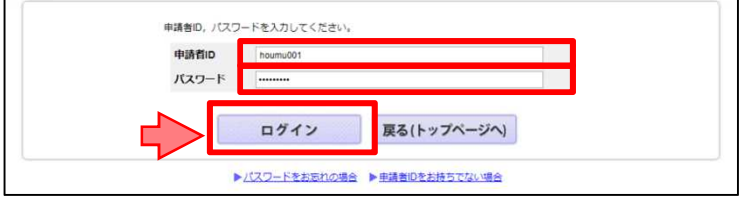

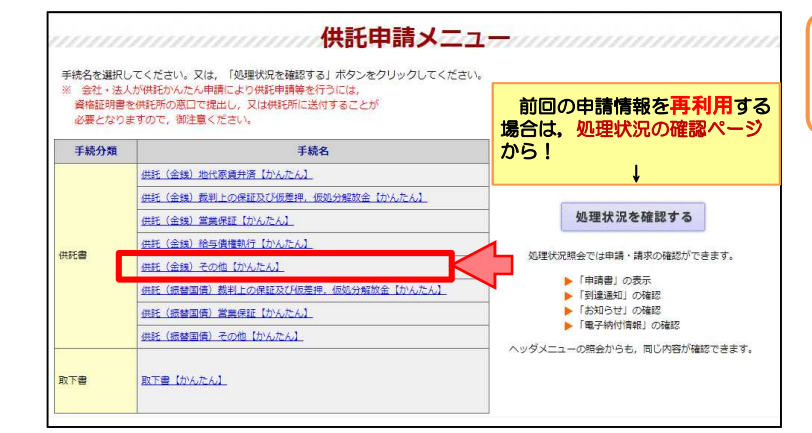

トップページの『供託かんたん申請』をクリックします。

ログイン画面が表示されますので、申請者情報登録で設 定した「申請者ID」と「パスワード」を入力し、『ログイ ン』をクリックします。

ログイン後、供託申請メニューが表示されますので、手 続名『供託(金銭)その他【かんたん】』を選択します。

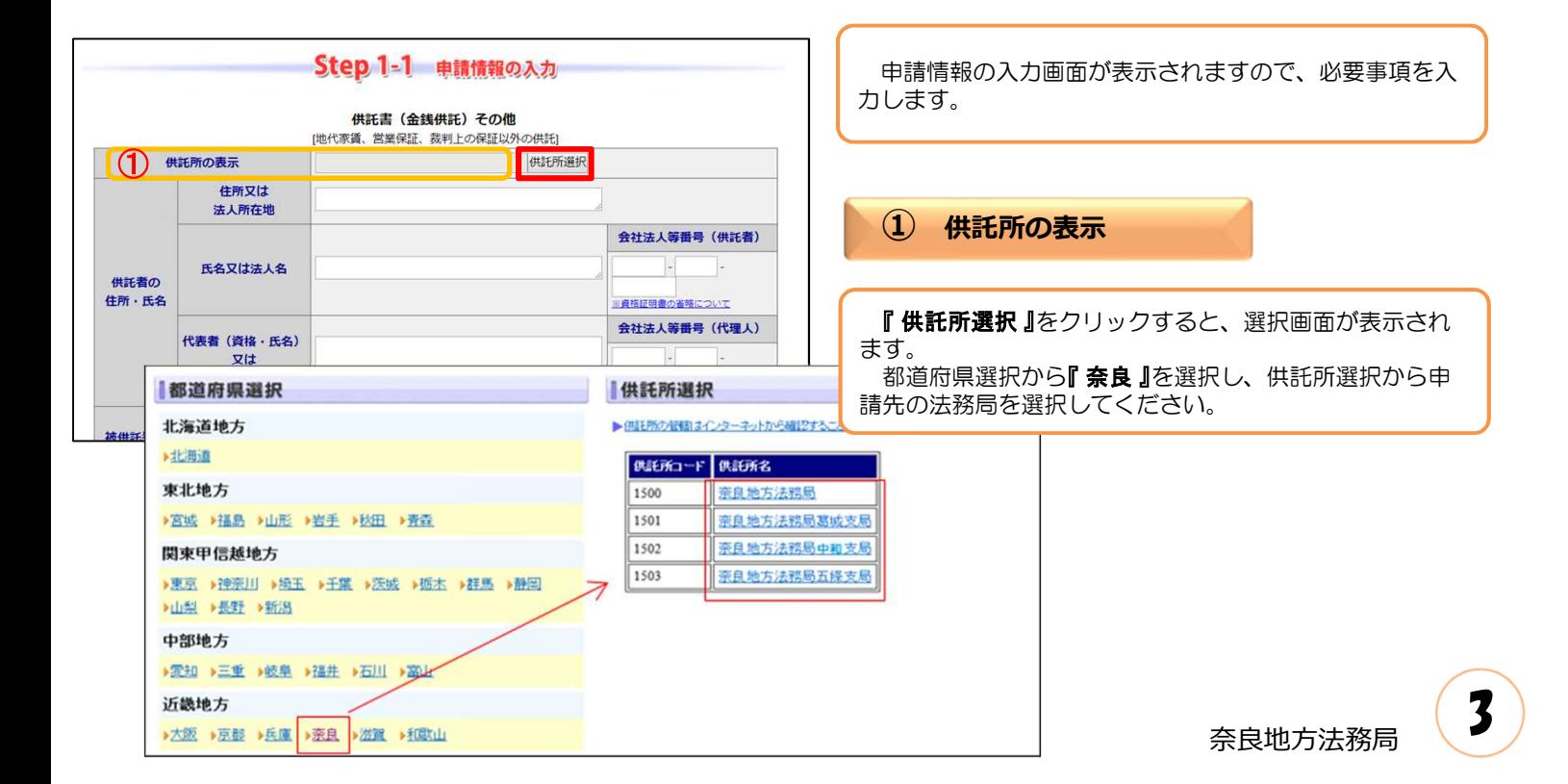

### 候補者本人が届出をする場合の入力例(記載例1)

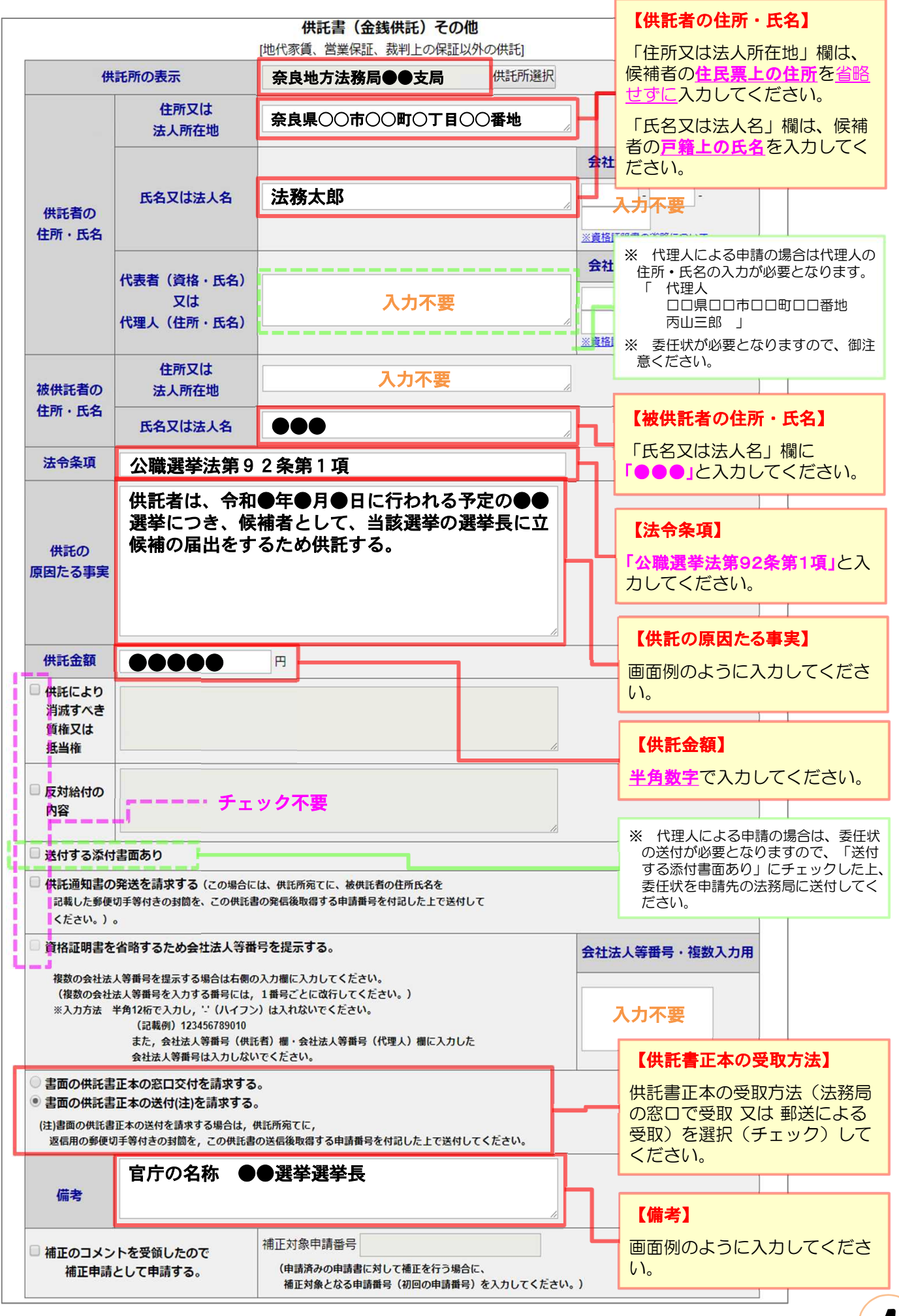

### 推薦人が届出をする場合の入力例(記載例2)

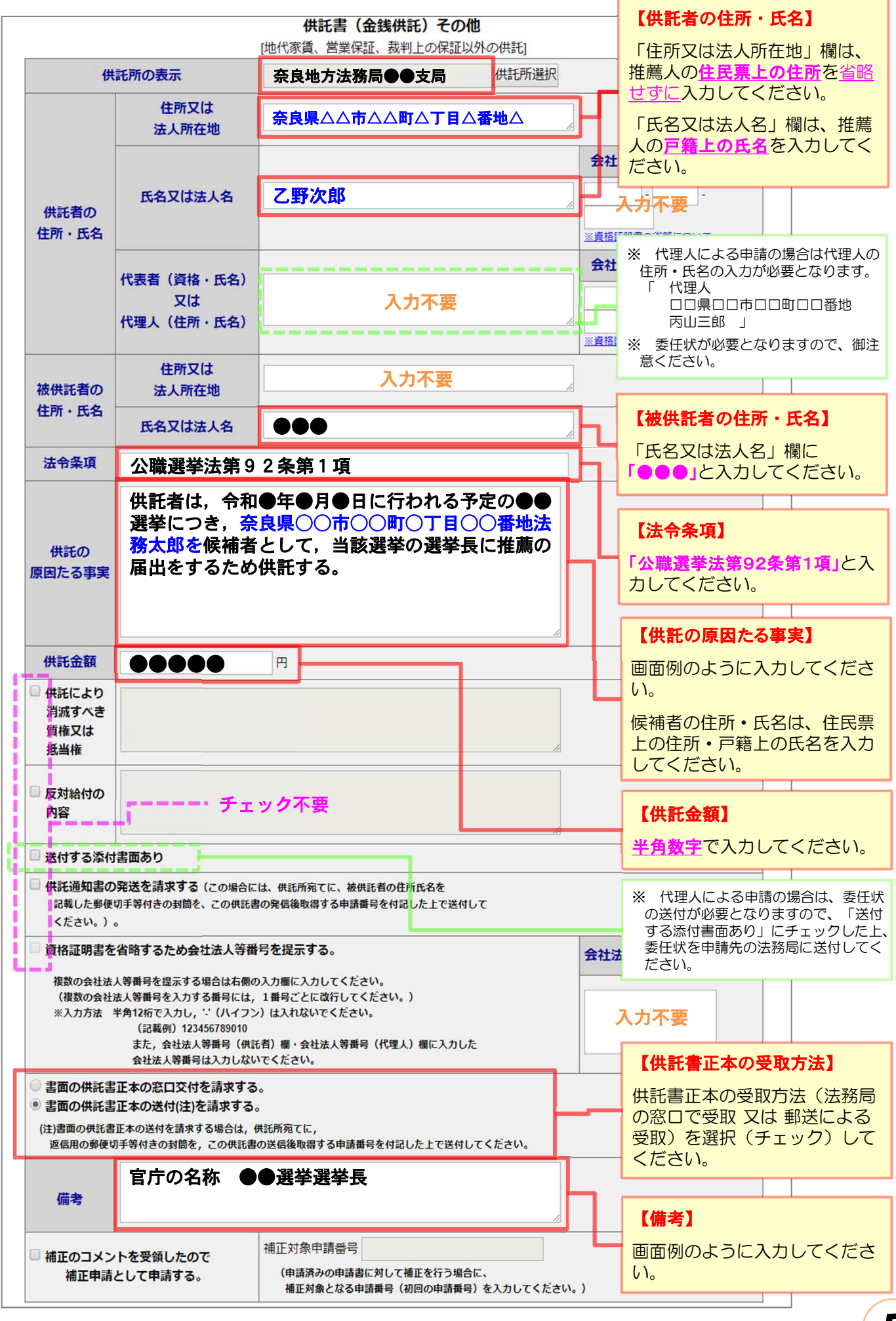

必要事項を全て入力し終わったら、『次へ』をクリックしてください。

※ 「連絡先情報」欄には,申請者情報として登録した氏名及び連絡先電話番号が反映されます。 変更する場合は、申請者情報登録の内容を変更してください。

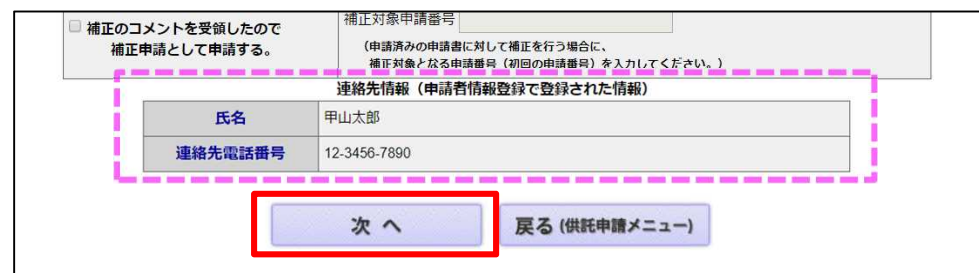

入力内容の確認画面が表示されますので、内容に誤りがないか確認の上、画面下の『確定』をクリックし てください。

内容を修正する場合は、『 戻る(申請書作成) 』をクリックしてください。

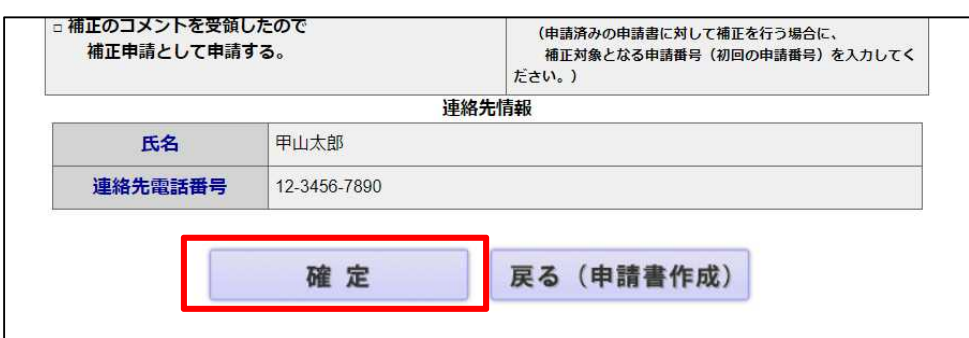

納付情報入力画面が表示されますので、供託者の氏名を全角カナ文字で入力し、『確定 』をクリックして ください。

※ 氏名に小文字が含まれる場合は、大文字に変換した上で入力してください。

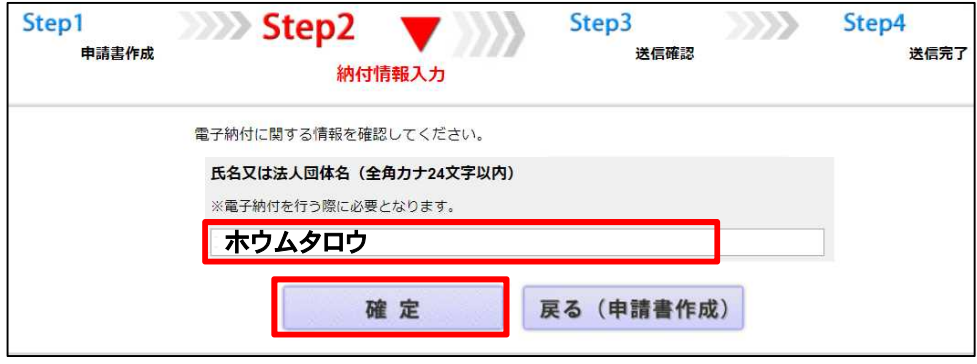

送信確認画面が表示されますので、表示された内容を確認の上、『送信実行』をクリックしてください。

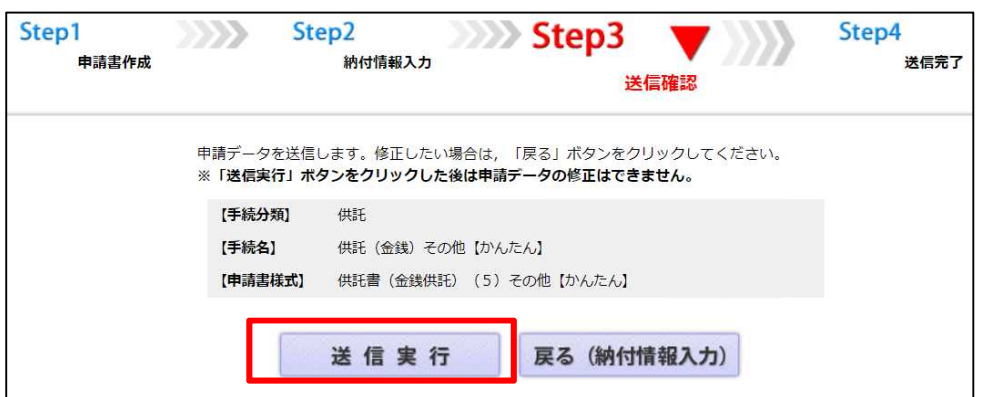

以上で申請情報の送信手続は終了です。

- ※ 送信後、法務局に申請情報が到達しているかどうかは、処理状況確認画面から確認することができます。 処理状況確認画面は、申請情報の送信後に表示される送信完了画面から『処理状況を確認する』をクリッ クするか、又は供託申請メニュー画面から『処理状況を確認する』をクリックします。
- ※ 処理状況の確認方法については、次ページ以降を御覧ください。

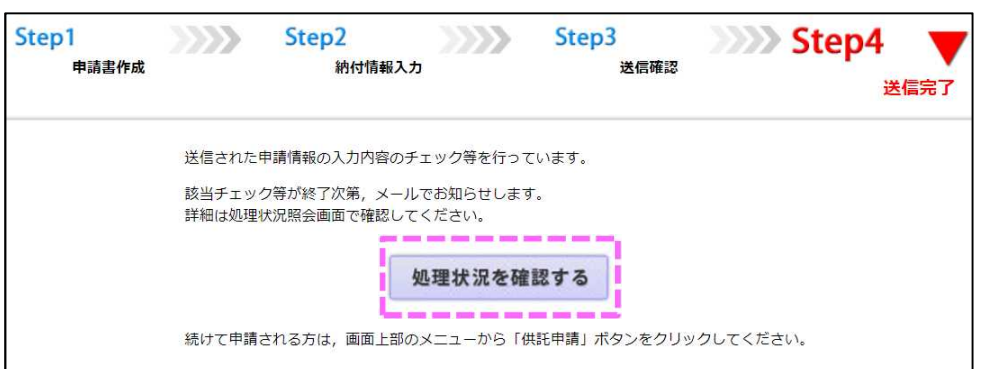

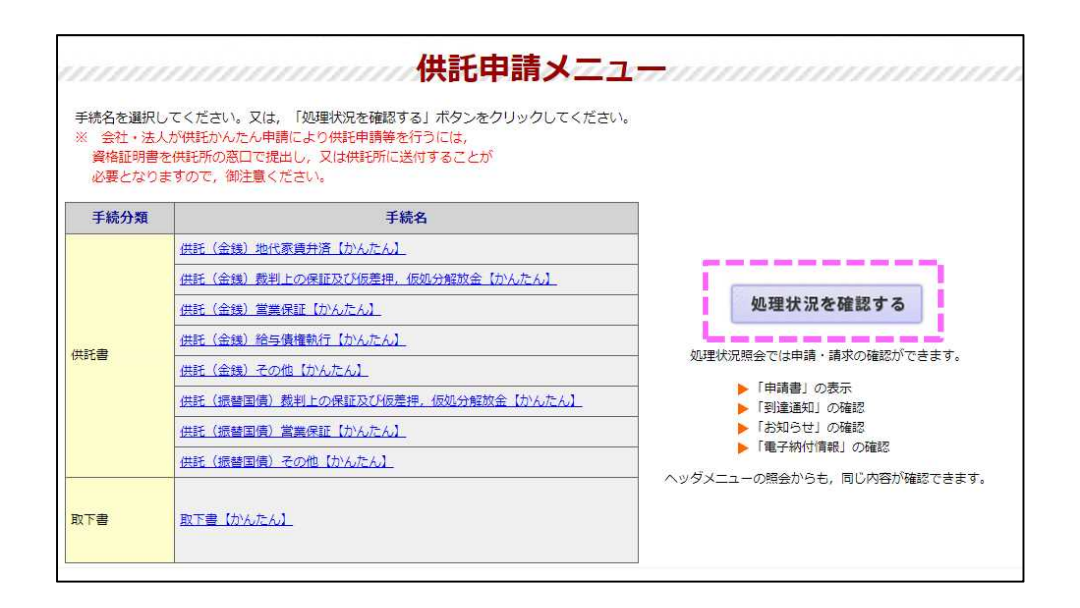

### **③ 処理状況確認**

申請情報送信後の進捗状況は「処理状況照会画面」から確認することができます。

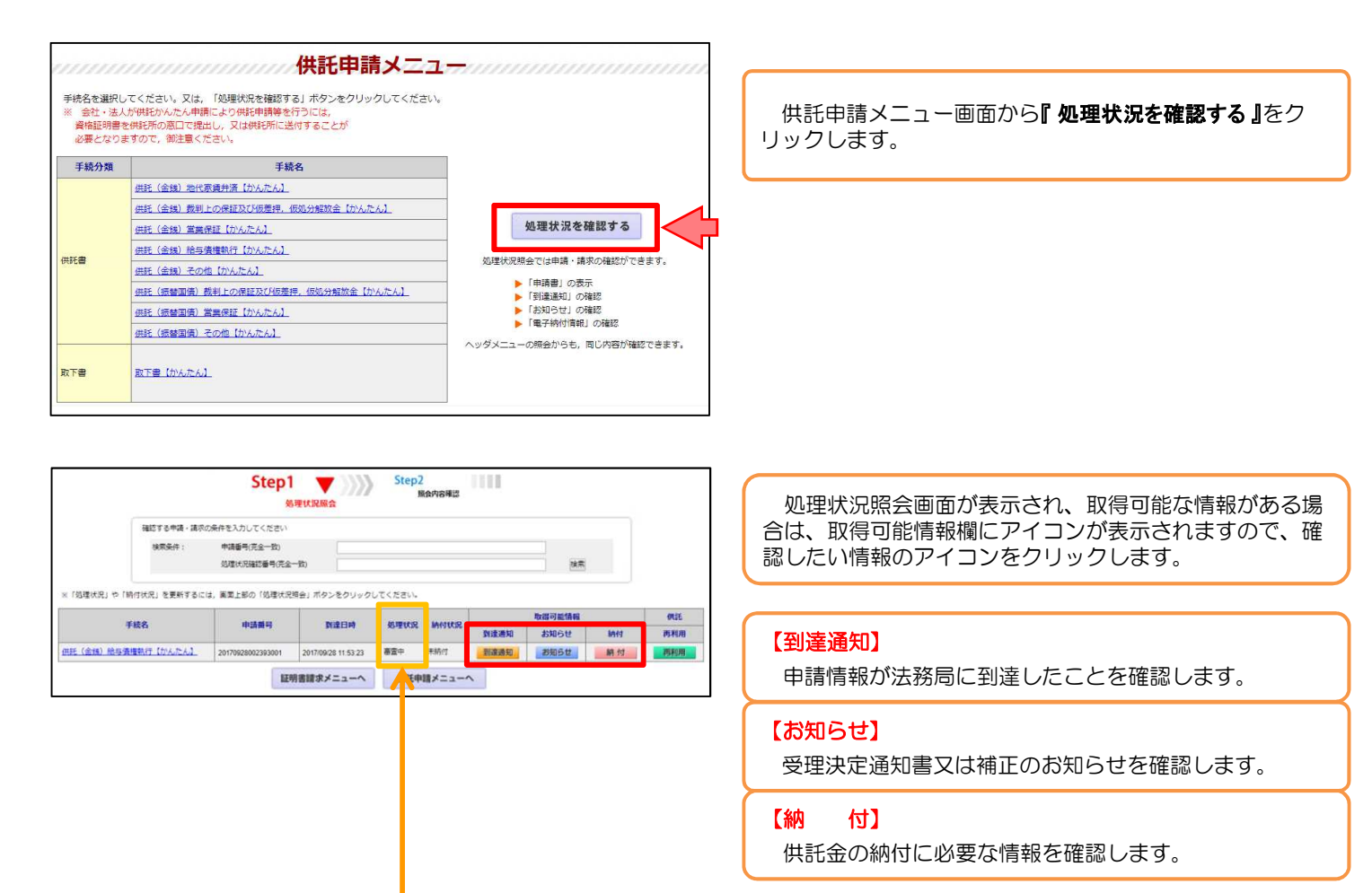

※ 処理状況の表示内容の説明は、「オンライン申請ご利用上の 注意」のページに掲載されています。 トップページ 登記·供託オンライン 登記ねっと 供託ねっと (ソフトワェア) オンライン申請<br>キップページ 申請システムとは 登記ねっと 供託ねっと (ソフトウェア) ご利用上の注意 **FAQ** サイトマップ お問い合わせ トップページ > オンライン申請ご利用上の注意 > 処理状況(供託関係)について

#### 処理状況(供託関係)について

推託かんたん申請の処理状況照会画面及び申請用総合ソフトの処理状況表示画面に表示される処理状況は、次のとおりです。

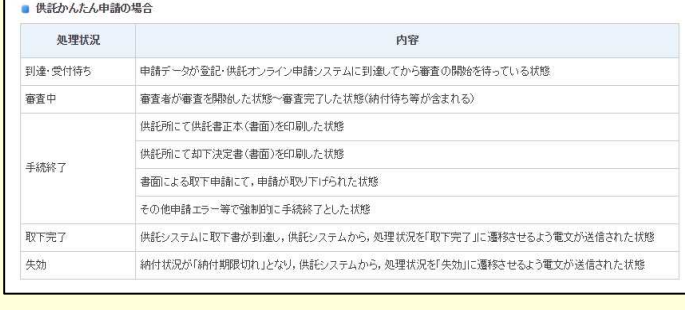

※ 申請後、法務局から各種のお知らせが送信されると、 申請者情報として登録したEメールアドレス宛てにお知 らせが送信された旨のメールが届きます。

受信するメール内容の選択は申請者情報登録画面の 「メールの受信内容選択」欄で設定できます。

※ 法務局から送信されるお知らせの確認漏れを防ぐため、 「全てのメールを受信」に設定することをおすすめしま す。

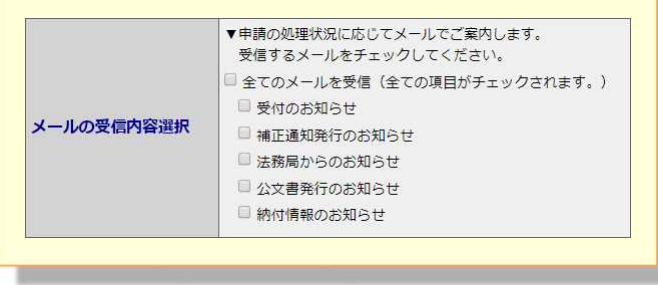

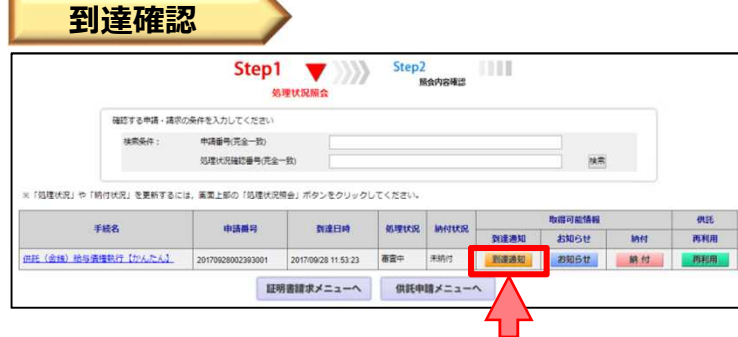

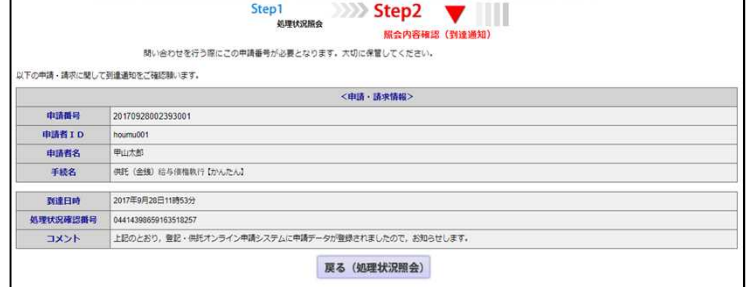

送信した申請情報が法務局に到達していることを確認す るには、処理状況照会画面から『到達通知』をクリックし ます。

到達通知の内容が表示されますので、申請データが登録 されたことを確認してください。

申請情報が法務局に到達した後は、法務局において申請 内容の審査が行われます。

申請内容に問題がなければ、審査終了後、法務局から 「受理決定通知」がオンラインで送信されますので、それ までの間、しばらくお待ちください。

**受理決定通知** Step2<br>照食内容確認 Step1 IIII  $\overline{\mathbf{v}}$  $\rangle\rangle\rangle$ 処理状 2007年の出版し場所の条件を入力しアイださい 100641 中語番号(字全一致) 処理状況確認番号(完全一致)  $|n\pi|$ ※「胡神田田」の「銀行行車」を重新するとは、実業上新の「胡神行星構造」がおりあわりません。アイギネリ 取得可能情報 処理状況 納付状況 - 取締り配情報 - 納付 - <br>- 調達通知 - お知らせ - 納付 手続名 中語器号 到達日時 再利用 共托(金銭)給与債権執行【かんたん】 未晴付 | 新達通知 <mark>| お知らせ | 納付 | | | |</mark> 証明書請求メニューへ 供託申請メニューへ

Step2 Step' リー<br>処理状況照会 **昭会内容確認 (お知らせ)** お知らせを表示します。<br>内容を確認後,「戻る」ボタンをクリックしてください。添付ファイルを取得する場合は「取得」ボタンをクリックしてくださ<br>い。 以下の申請·請求に関してお知らせがありますので、ご確認難います。 <mit - it offer> 由路番号 20170928002393001 **中請者ID**  $\n *cm* of the$ 中語者名 甲山太郎 · 例E (金銭) 給与価格取行 【かんたん】 手続名 発行日時 2017年9月28日14時39分 **MERRIANING** intuon.com<br>- アメリカのサイトのこのタイムの用品を使用する特徴のカメラは関与力、当時は初め下校会の中産金額000246号として受用しました。ついては、平成29年10月05日までに、全記・明に<br>- アメリカのサイトのコンストリングのサイトのサイトのサイトのことを使うことになることを使うわけしてください。<br>- 1995年 - 2017.002.800.02.903.001<br>- 1995年 - 2017.002.800.02.9 装备地方法控局 戻る (処理状況照会)

法務局での審査が終了し、申請が受理されると、法務局 から「受理決定通知書」がオンラインで送信されます。

「受理決定通知書」の受信を確認するには、処理状況照 会画面から『お知らせ』をクリックしてください。

照会内容確認(お知らせ)画面が開き、コメント欄に 「受理決定通知書」の内容が表示されますので、内容を確 認の上、引き続き供託金の納付手続(次ページ参照)に進 んでください。

なお、受理決定通知書には供託金の納付期限が記載され ていますので、期限までに納付手続を完了してください。

**④ 封筒・切手の送付**

供託書正本を郵送での受け取りを希望された場合は、申請情報を送信後,供託書正本送付用の封筒と切手を法務局宛て に送付します。

※ 供託書送付用封筒は、宛先を記載の上、切手を貼付した状態で法務局に送付してください。

※ 送付用切手の目安は、1申請までは84円(長3封筒の場合)となります。

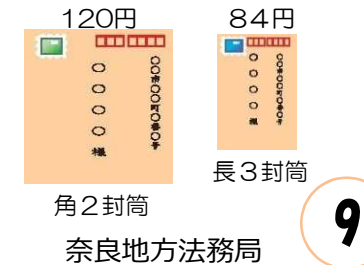

### **⑤ 供託金の納付**

法務局から受理決定通知書が届いたら、供託金の納付手続をとります。

かんたん申請における供託金の納付は、「電子納付」の方法によって行います。「電子納付」とは、金融機関のATM又は インターネットバンキングを利用した納付方法です。

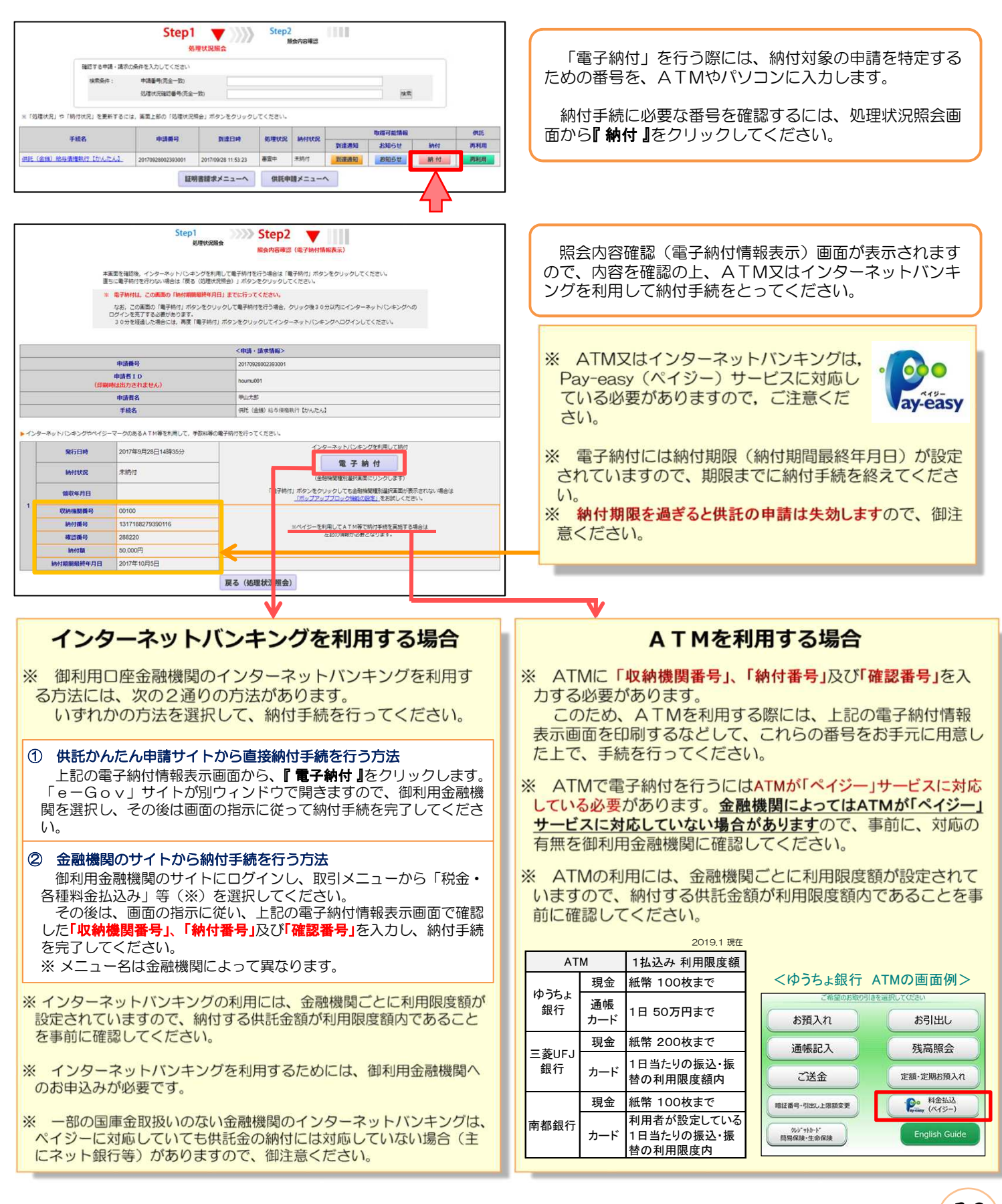

### **⑥供託書正本の受領**

供託金の納付手続が完了すると、納付手続完了の通知が、自動的に法務局へ送信されます。 通知を確認した法務局では、申請情報作成の際に選択された受領方法に基づき、供託書正本を交付します。

#### 郵送で受領する場合

※ 申請情報作成時に、「書面の供託書正本の送付を請求す る。」を選択した場合は、法務局において供託金の納付が確 認でき次第、供託書正本を発送します。

※ 正本送付用の封筒及び切手を、法務局に送付する必要があ ります。

#### 法務局に来庁して窓口で受領する場合

※ 申請情報作成時に、「書面の供託書正本の窓口交付を請求 する。」を選択した場合は、供託金の納付手続完了後、法務 局へお越しください。

※ 来庁される際には、本人確認のため、「申請番号」と「申請者 名」が記載された書面(受理決定通知書画面等を印刷したも の) をお持ちください。

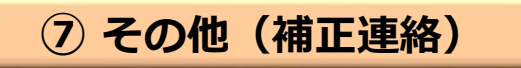

法務局での審査の結果、申請内容等に補正が必要な場合は、法務局から補正のお知らせがオンラインで送信されます。

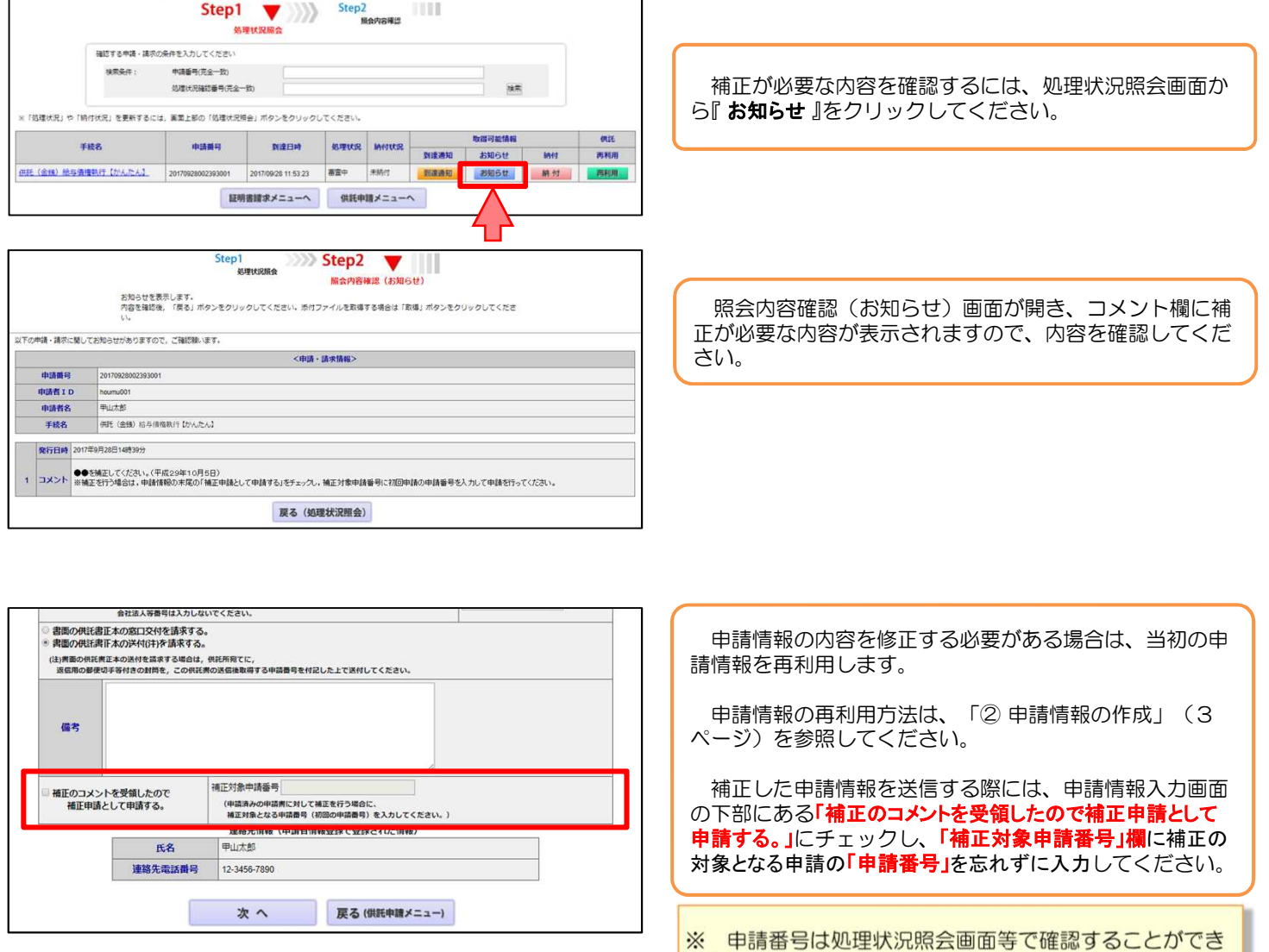

ます。

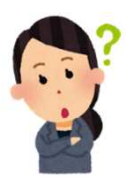

# **供託かんたん申請 お問合せ先**

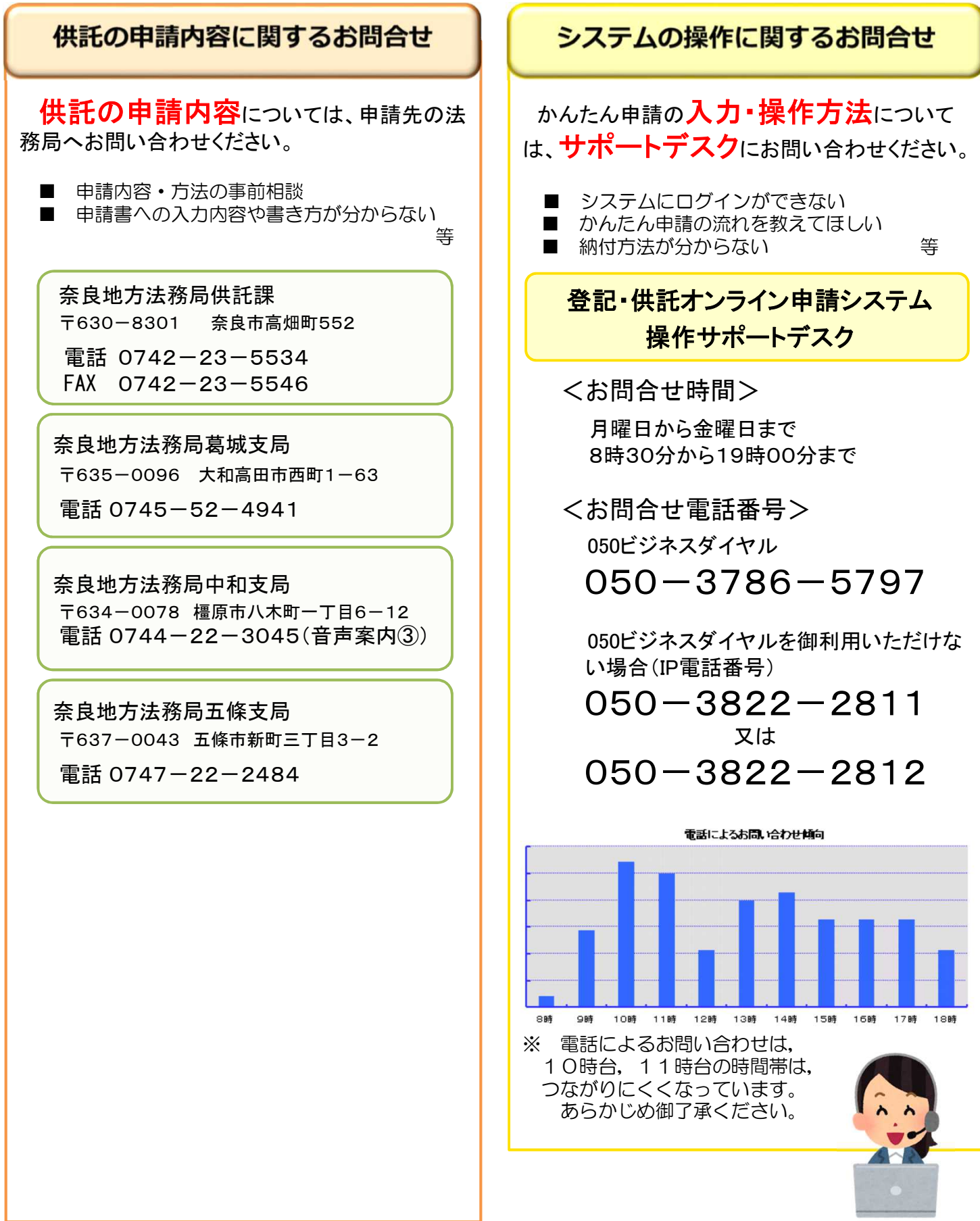